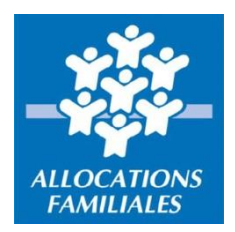

# **Mode d'emploi Déclaration Complément Mode de Garde (CMG) via Demarches-simplifiees.fr**

Ce service en ligne vous permet de communiquer à la Caf du <A personnaliser> en quelques clics et de **manière sécurisée les heures de garde effectuées mensuellement dans le cadre du Complément Mode de Garde (CMG) pour les gardes à domicile et les micro-crèches.**

# **Pour les gardes à domicile, rendez-voussur**

https://www.demarches-simplifiees.fr/commencer/**[<A personnaliser](https://www.demarches-simplifiees.fr/commencer/%20%3cA%20personnaliser) en insérant l'url que vous avez définie lors de la personnalisation de la téléprocédure garde à domicile>**

## Pour les micro-crèches rendez-vous sur

https://www.demarches-simplifiees.fr/commencer/**[<A personnaliser](https://www.demarches-simplifiees.fr/commencer/%20%3cA%20personnaliser) en insérant l'url que vous avez définie lors de la personnalisation de la téléprocédure micro-crèche>**

# **Exemple pour la garde en structure**

Rendez-vous à l'url suivante :

https://www.demarches-simplifiees.fr/commencer/**[<A personnaliser](https://www.demarches-simplifiees.fr/commencer/%20%3cA%20personnaliser) en insérant l'url que vous avez définie lors de la personnalisation de la téléprocédure micro-crèche>**

# **ETAPE 1 : votre numéro de Siret**

**Renseignez votre numéro de Siret** puis cliquer sur le bouton < Valider >

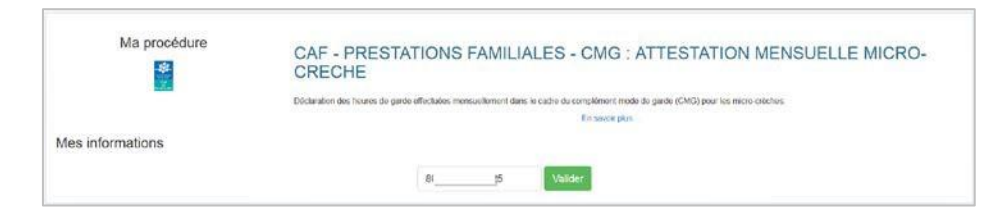

# **ETAPE 2 : donnez l'autorisation** Cocher la case « J'autorise les décideurs publics … », puis sur le bouton < Etape suivante >

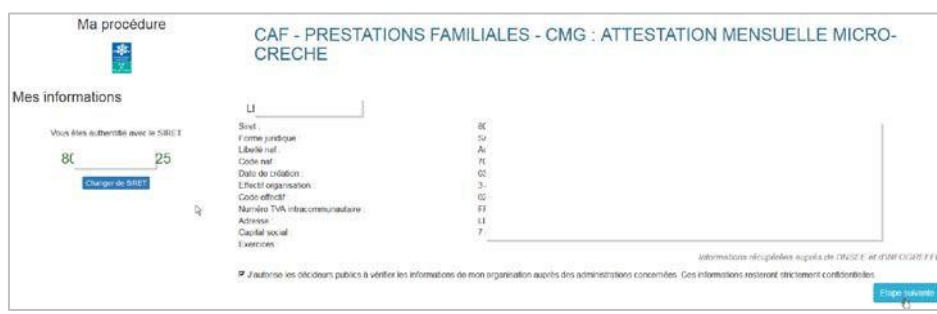

**ETAPE 3 : téléchargez le fichier** Dans la partie « Pièces jointes », cliquez sur le lien < Télécharger > pour télécharger le fichier Excel à compléter

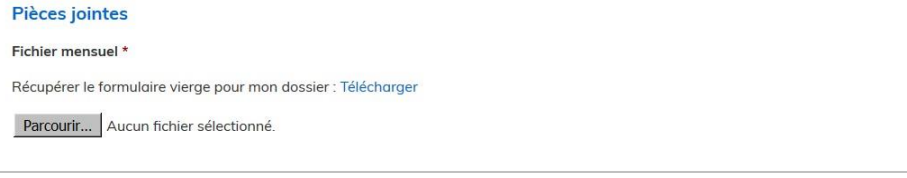

### **ETAPE 4 : ouvrez le fichier sous Excel**

- Selon votre configuration et votre navigateur, il est possible que la fenêtre suivante s'affiche, cliquez sur OK. **IMPORTANT :**

Le fichier DOIT être ouvert avec EXCEL. Si vous ouvrez le fichier avec une autre application vous risquez de modifier le format du fichier. Dans ce cas, votre fichier ne pourra pas être exploité par votre CAF. - Selon votre configuration, enregistrez le fichier sur votre ordinateur ou réseau

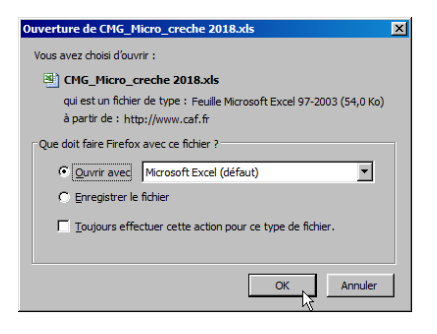

## **ETAPE 5 : complétezle fichier**

- Complétez le fichier en étant très vigilant afin de limiter les erreurs de saisies.

Un certain nombre de contrôles automatiques(existence du numéro d'allocataire, vérification des dates de naissance des enfants) sont réalisés à la réception de votre fichier. En cas d'erreur de saisie, la déclaration sera rejetée.

- Une fois votre saisie effectuée, enregistrez le fichier.

#### **IMPORTANT :**

- Une famille a plusieurs enfants inscrits dans votre structure, et l'un d'eux n'a pas bénéficié de garde. Dans ce cas, il vous faut nous déclarer une garde avec heures et montants à zéro et/ou nous indiquer une date de fin.

## **ETAPE 6 : envoyez à la Caf votre fichier complété**

- Retournez sur l'écran de la téléprocédure.

- Cliquez sur le bouton < Parcourir > et sélectionnezle fichier précédemment complété et enregistré

# **Pièces jointes** Fichier mensuel \*

Récupérer le formulaire vierge pour mon dossier : Télécharger

Parcourir... Aucun fichier sélectionné.

Veuillez sélectionner un fichier.

# **ETAPE 7** : acceptez les conditions Cocher la case « J'accepte les conditions ».

#### DEPOT DE VOTRE FICHIER

#### □ l'accepte les conditions \*

La CAF vérifie l'exactitude des déclarations (Article L. 114-19 du code de la sécurité sociale). La loi punit quiconque se rend coupable de fraude où de<br>fausse déclaration (Articles LL14-9 : dépôt de plainte de la Caisse p

**ETAPE 8 : soumettre le dossier** Cliquez sur le bouton < Soumettre le dossier >

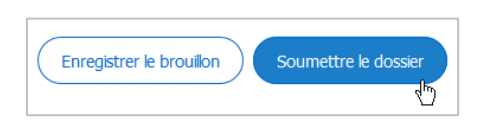